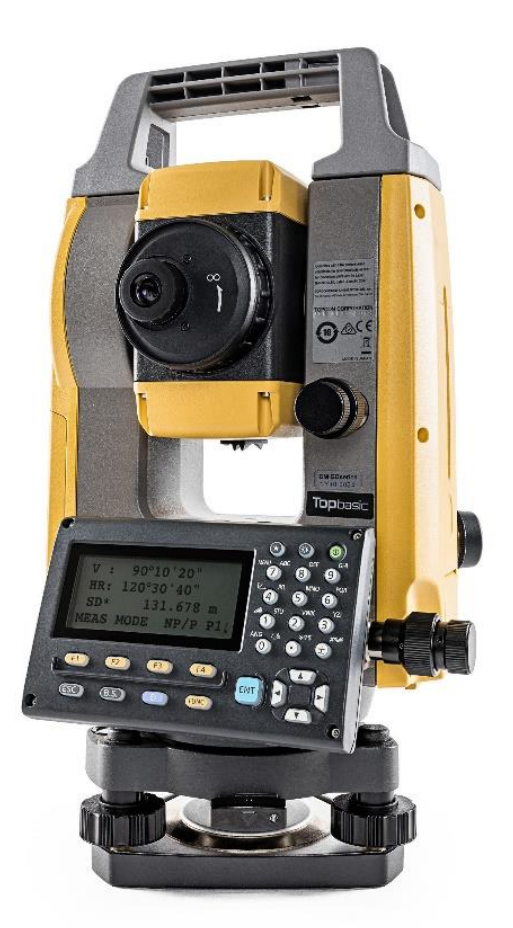

## **SOFTWARE TOPBASIC**

## **GUIA PRÁTICO – DESCARREGAR DADOS DE LEVANTAMENTO**

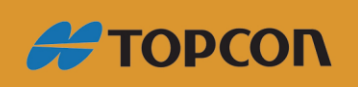

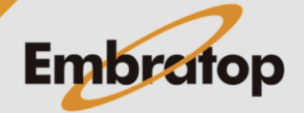

Tel: 11 5018-1800

www.embratop.com.br

## **1. Descarregando dados da estação**

**1.** Pressione a tecla **7 – MENU** do teclado;

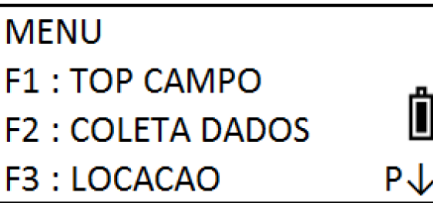

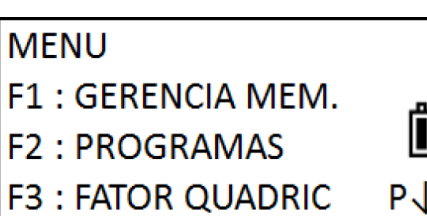

**3.** Pressione a tecla **F4 - P↓** duas vezes, em seguida selecione a função **F1 – TRANS. DE DADOS**;

**2.** Pressione a tecla **F4 - P↓** para acessar a

função **F1 – GERENCIA MEM.**;

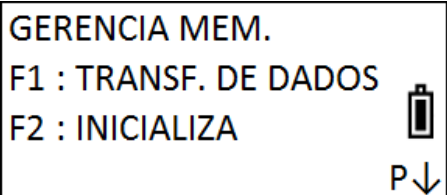

**4.** Selecione a opção **F2 – USB**, em seguida pressione a tecla **F4 – ENTRA**;

SELEC. COM F1: RS-232C П  $[F2:USB]$ **ENTRA** 

**5.** Selecione o formato dos dados a serem descarregados:

- Para descarregar dados de observação (**leituras de ângulo e distância**), escolha o formato **GTS**

- Para descarregar dados de coordenadas (**leituras de coordenadas**), escolha o formato **SSS**

Nesse exemplo serão descarregados dados de medição de ângulo e distância, por isso

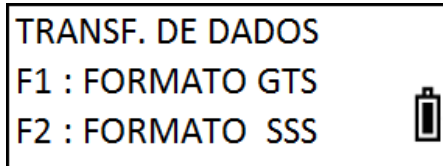

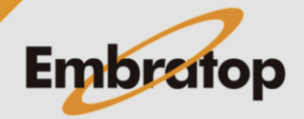

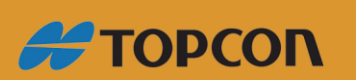

www.embratop.com.br

Tel: 11 5018-1800

será selecionada a opção **F1 – FORMATO GTS**;

**6.** Selecione a opção **F1 – ENVIA DADOS**;

**TRANSF. DE DADOS F1: ENVIA DADOS F2: CARREGA DADOS** 

**ENVIA DADOS** 

 $\rightarrow$ \*TESTE

F1: DADOS DE MED.

F2: DADOS COORD. **F3: DADOS CODIGOS**  Ô

Ô

/M0125

**7.** Selecione o tipo de arquivo a ser exportado, neste caso selecionamos a opção **F1 – DADOS DE MED**;

**8.** Selecione o arquivo onde estão os dados que deseja descarregar, pressione **F2 – LIST**;

SELECIONE ARQUIVO **INFO LIST ENTRA** 

**9.** Selecione o arquivo e pressione a tecla **F4 – ENTRA**;

> **ENVIA DADOS MED.** Ш  $>$  OK ? [SIM] [NÃO]

 $PROC$   $- ENTRA$ 

**11.** Será exportado arquivo na extensão **.RAW**.

**10.** Para confirmar a exportação dos dados,

pressione a tecla **F3 – SIM**.

www.embratop.com.br

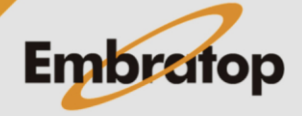

Tel: 11 5018-1800